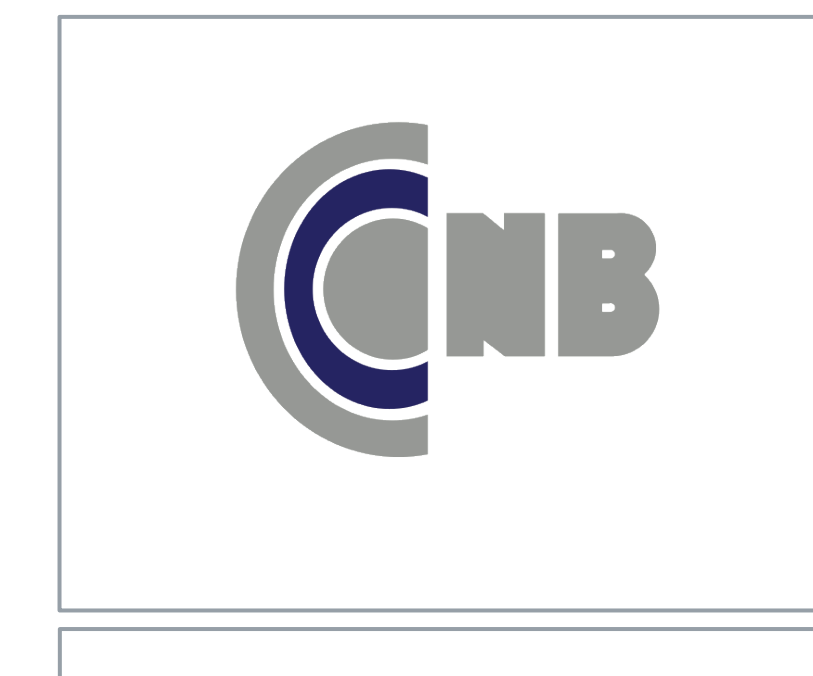

# CARD MANAGEMENT

IN ONLINE & MOBILE BANKING **COMMERCIAL NATIONAL BANK**

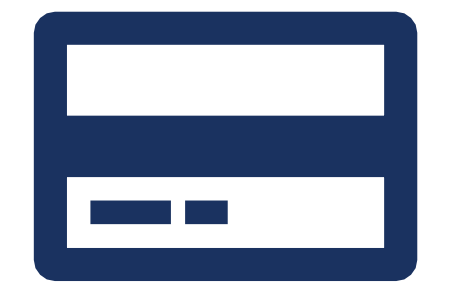

You are now able to control your debit cards in online and mobile banking.

This includes the ability to turn your card on & off, set limits on purchases based on dollar amount, transaction type or even merchant type, and lastly, set custom notifications.

In order to begin, select your debit card from the Card Management tile on your dashboard. [You can also navigate to your checking account first, then select Card Management from that submenu.]

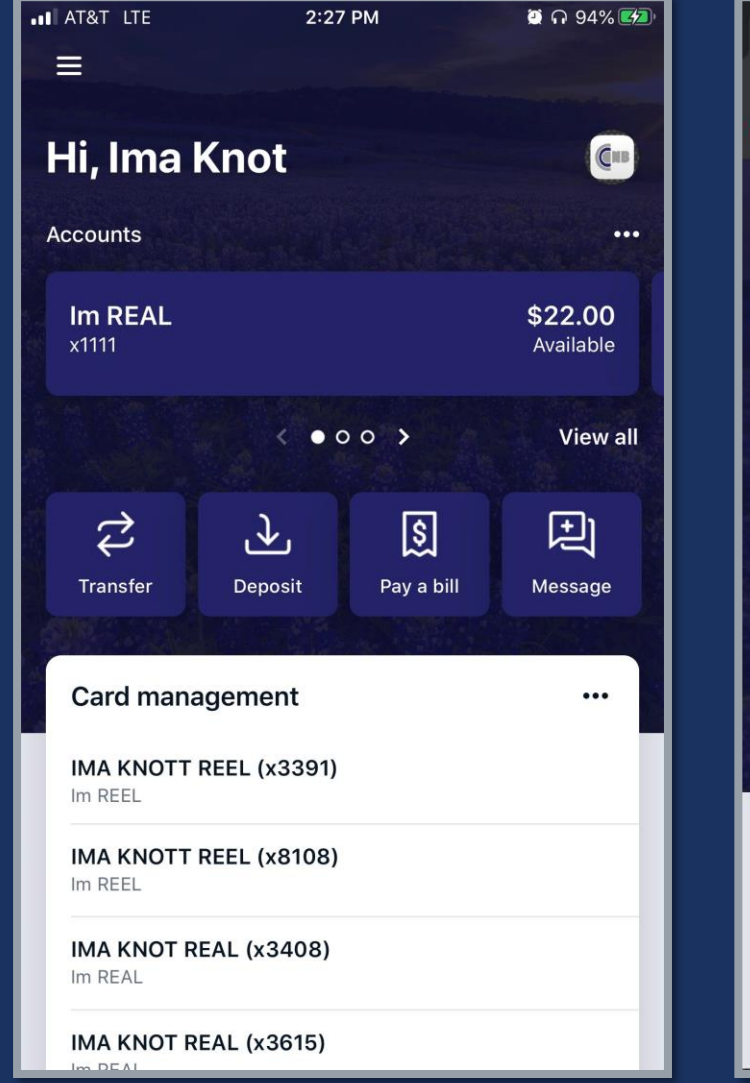

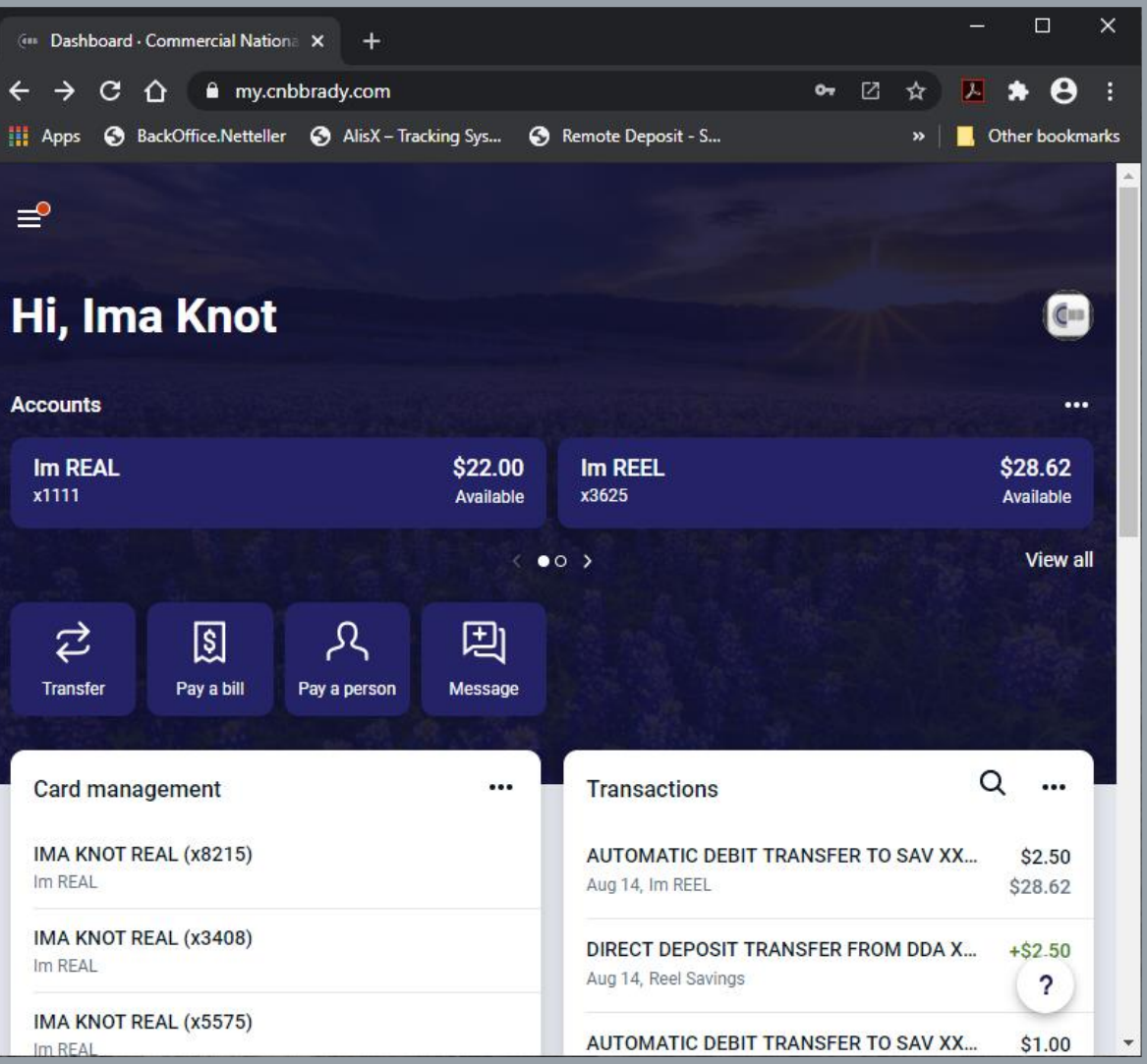

Keep in mind that our Mobile App and Website designs are basically the same. You can go between your mobile device and PC while managing your cards with ease!

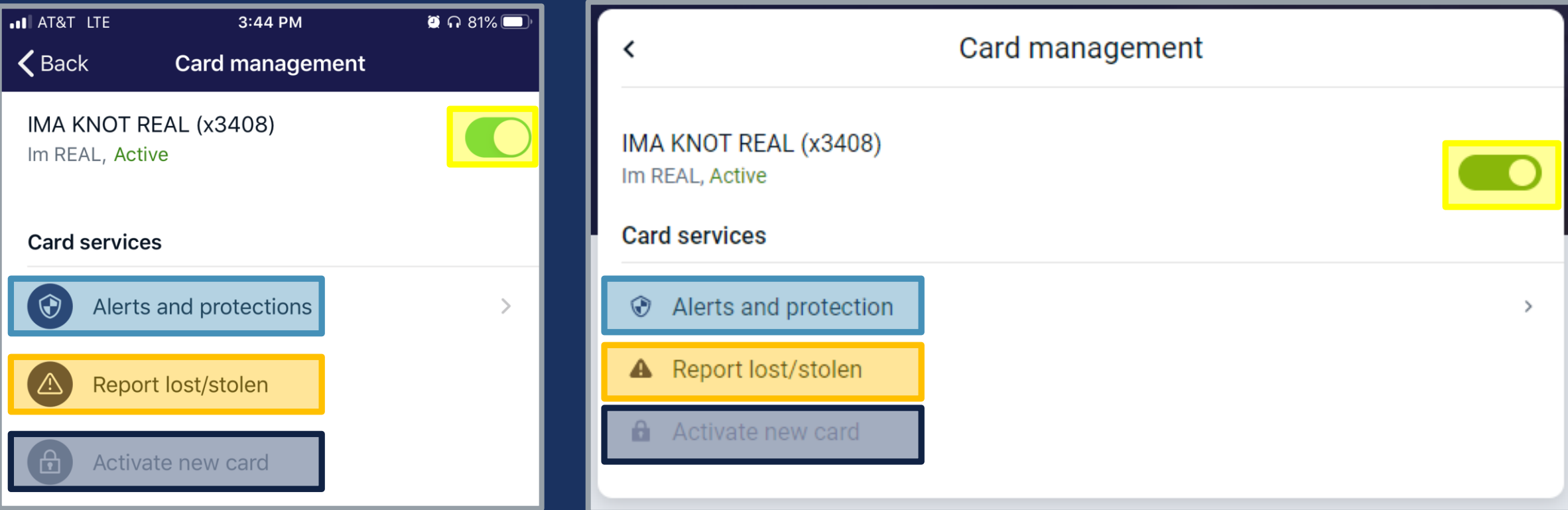

## Card Management Main Menu

From the Card Management Menu you can:

- Turn your Card off and on
- Customize Alerts and Protections (See Page 5)
- Report your card is lost or stolen (See Page 11)
- Activate a newly received card (See Page 12)

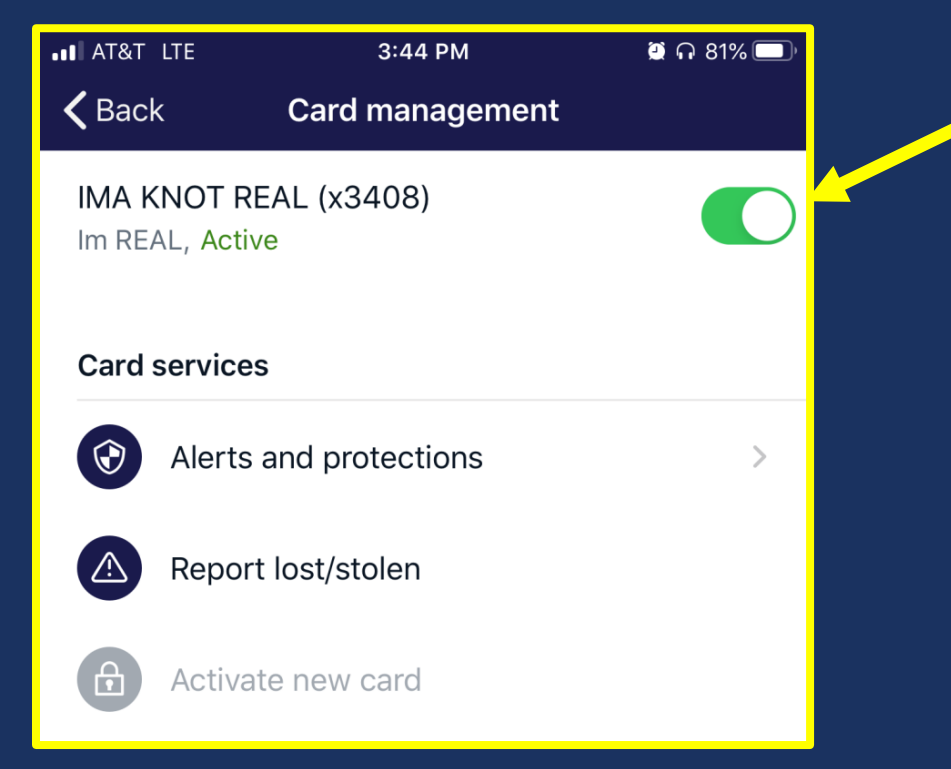

### **Press or Click this Button to turn your card off or on.**

This action takes effect immediately. Transactions initiated when card is turned off will be declined.

## Alerts and Protections Menu

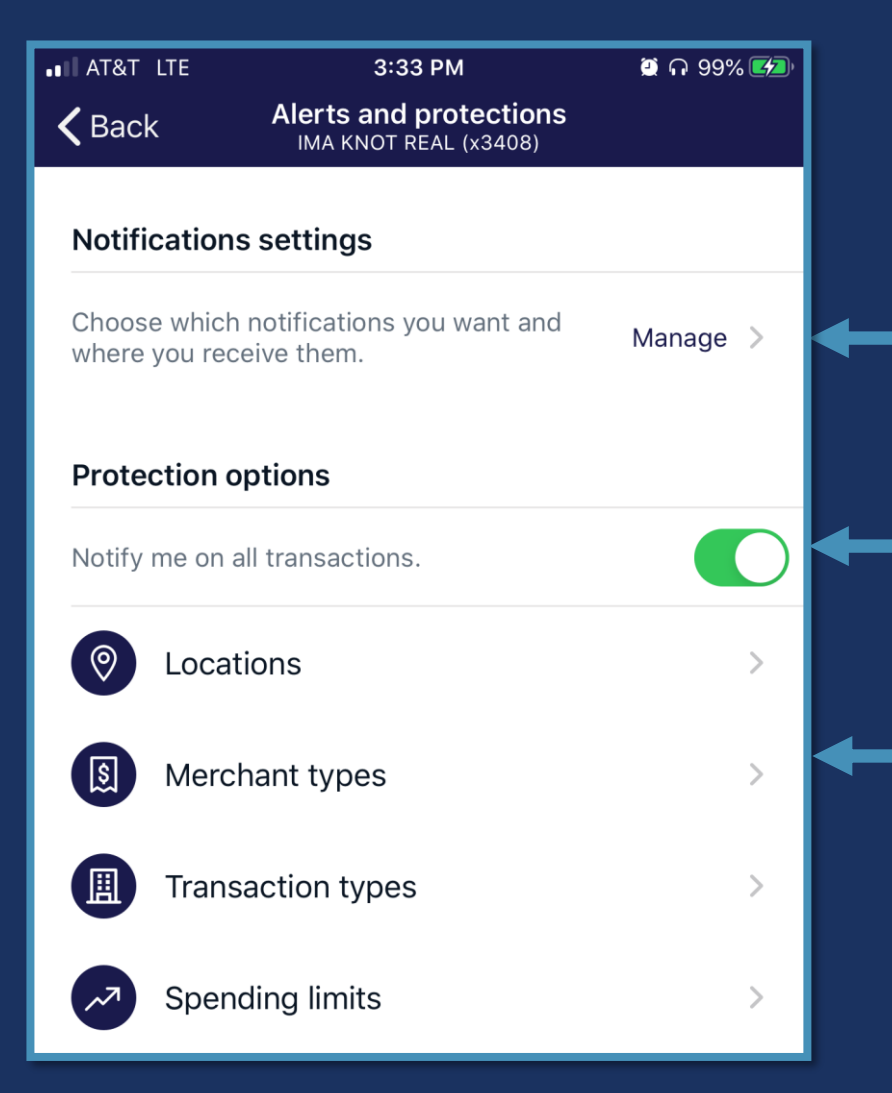

### From the Alerts and Protections Menu you can:

- Set when and where you receive notifications.
- Set card controls based on certain specific criteria

Press "Manage" to customize your preferred notification method (See Page 6)

Press this button to receive a notification on *All card transactions*. This is a blanket setting that means you will be informed when a transaction is attempted with your card, *no matter the location, merchant, type, amount or result*.

These buttons will lead you to a screen to customize card limits and alerts based on more specific criteria. (See Pages 7)

## Notification Settings From the Notification settings screen you can:

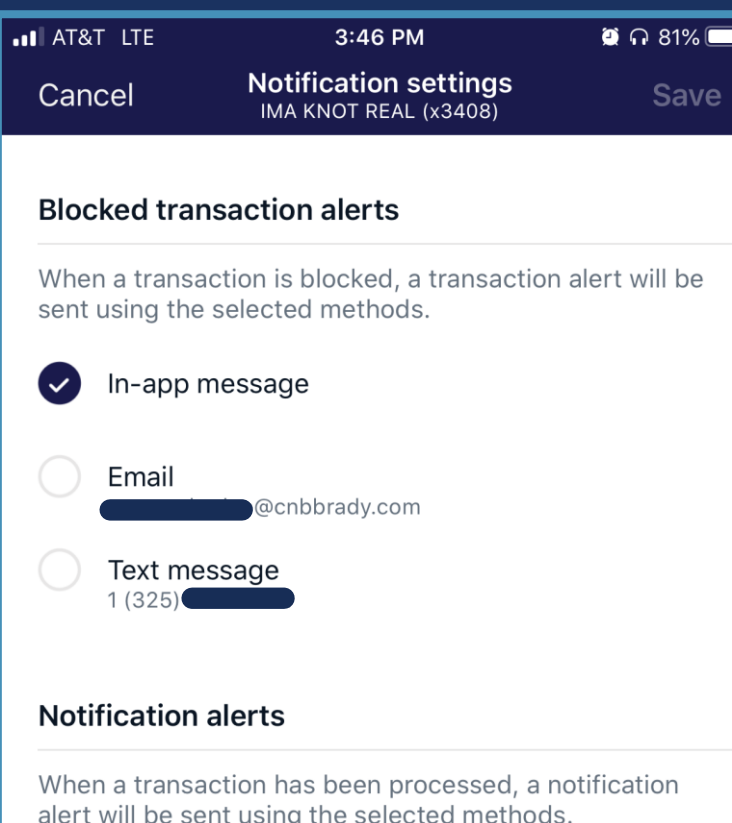

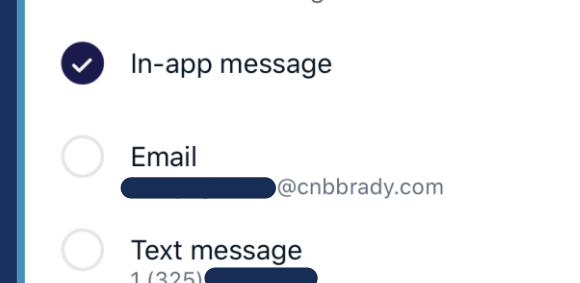

- Set where you receive notifications for Blocked Transactions
- Set where you receive notifications for processed transactions.

Press the method you want to receive an alert on. (When selected the circle will be checked and filled.)

You can select multiple methods at one time. For example, with In-app and Email selected you will get an alert in both your app and email inbox.

You can set criteria for transactions to block under the protection options.

The contact information here is based on what you set within online and mobile banking. You can edit it within your general settings in the app/website.

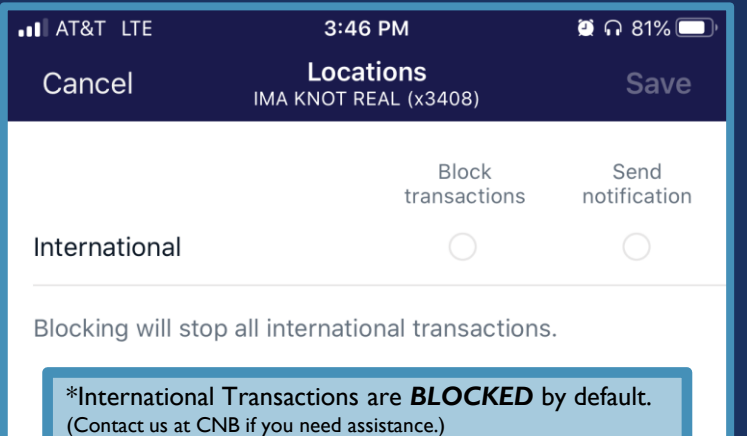

Check "Block transactions" in order stop that type of transaction and receive an alert if that type is attempted.

Check "Send notification" in order to get notification that the certain type of transaction occurred.

The type details are also available by pressing the information icon. (See Page 10)

### Protection Options From the Protection Option screens you can decide which transactions to block and/or receive alerts on processing.

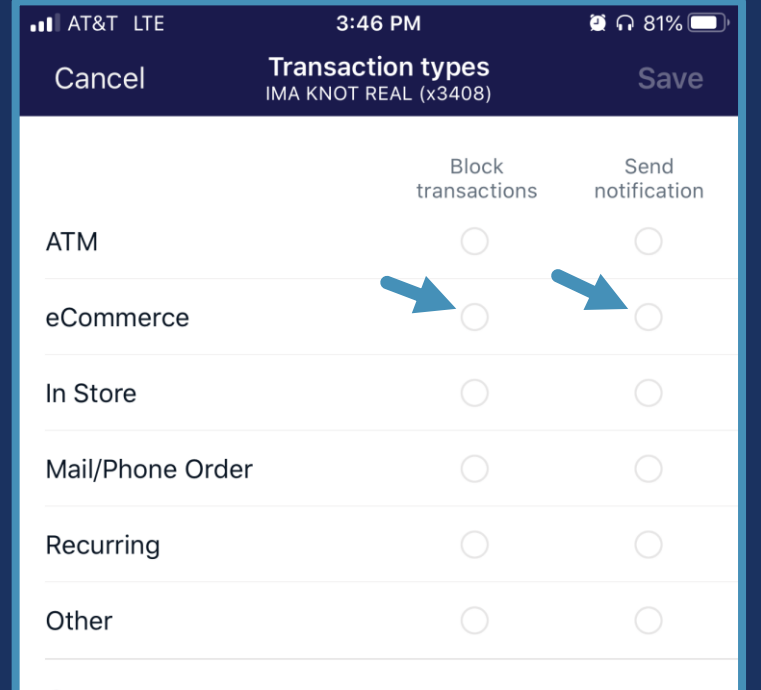

*(i)* Transaction type details

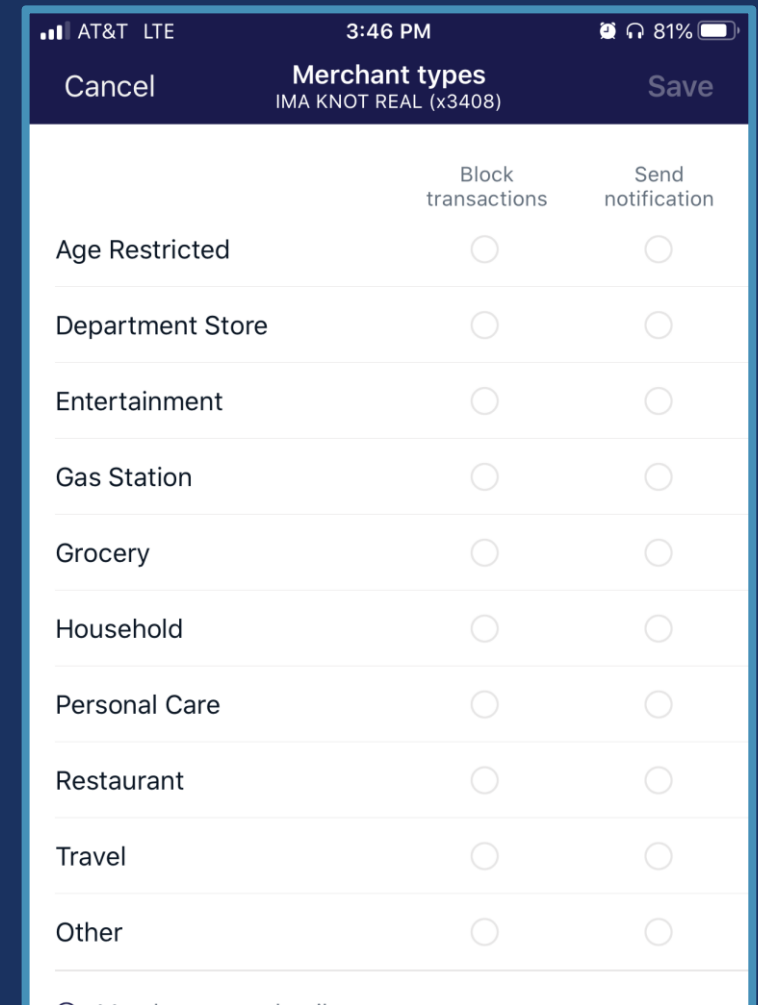

*O* Merchant type details

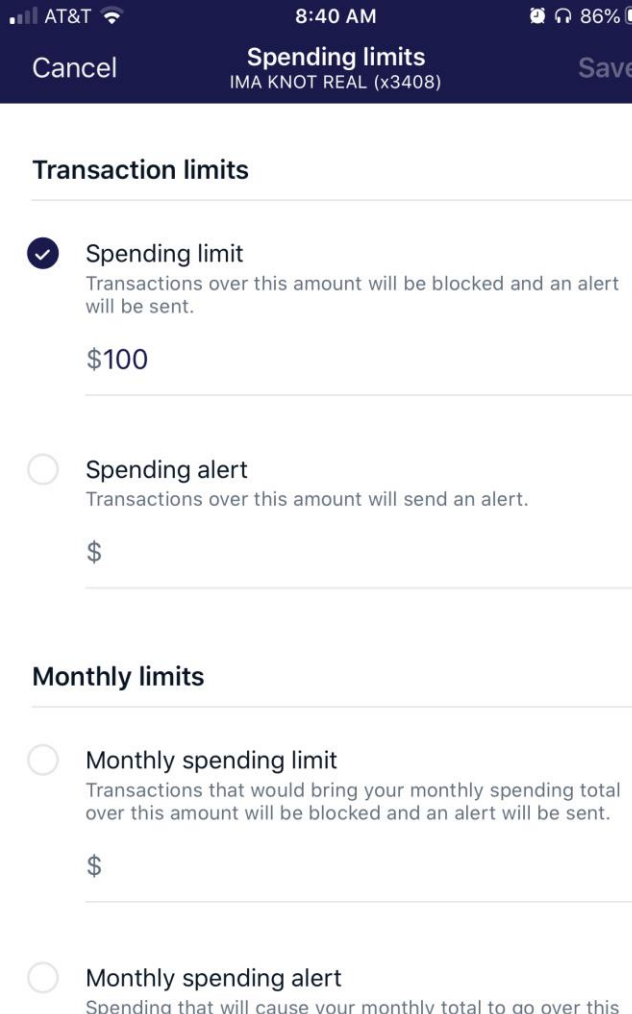

Protection Options From the Protection Option screens you can decide which transactions to block and/or receive alerts on processing. Additionally, the Spending limits protection option allows you to set specific dollar limits.

> You can set limits on each transaction or on your monthly spending.

Select the limit you want to turn on by pressing the circle. Once selected/checked you can enter the amount. Finally, press "Save" in the upper right-hand corner.

amount will send an alert

## Protection Options Additional Info

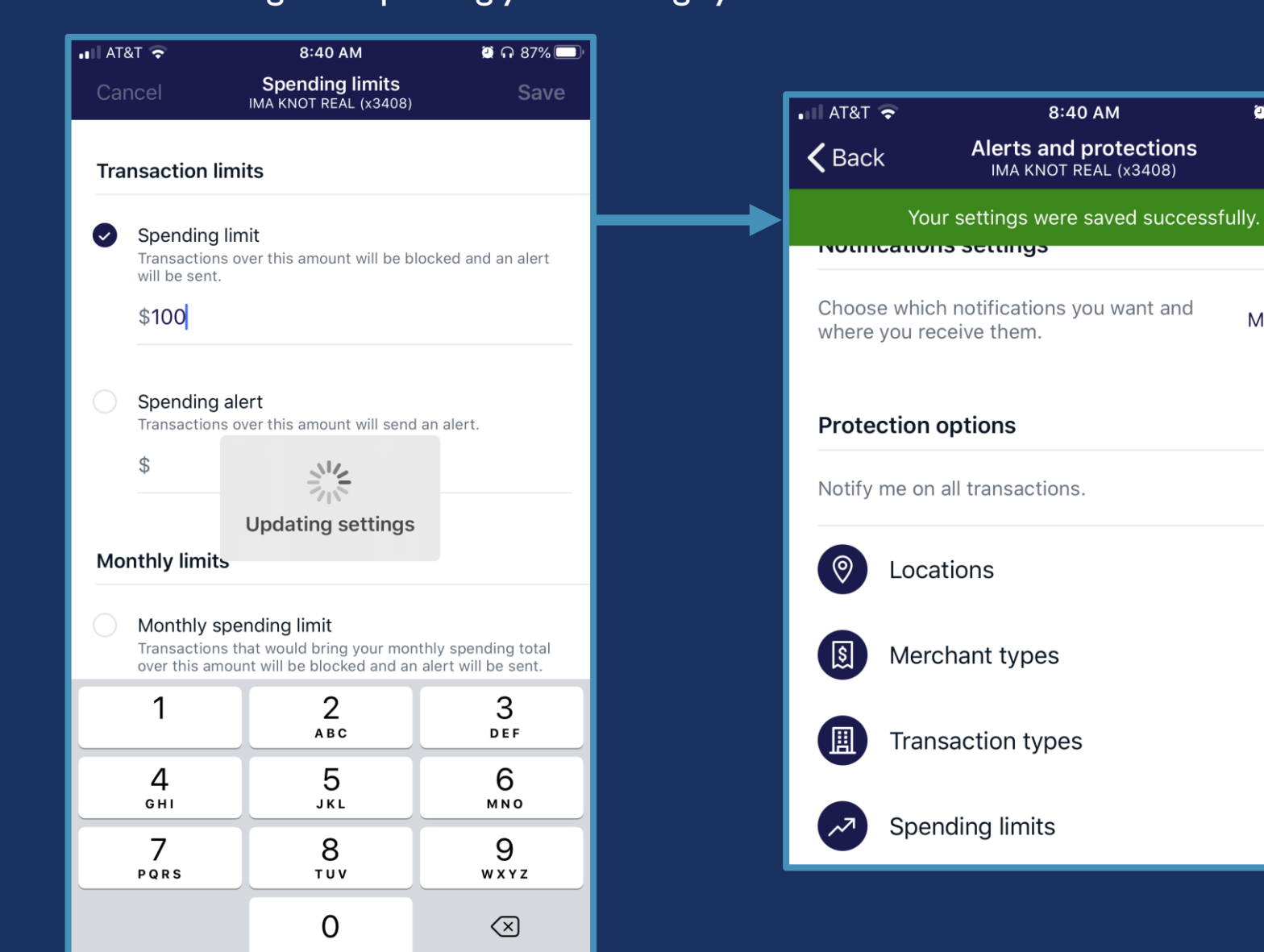

### After editing and updating your settings you will receive a confirmation banner.

 $\bullet$   $\bullet$  86%

Manage >

 $\rightarrow$ 

## Protection Options Additional Info

These details are available by pressing the information button on the respective Protection Option screen.

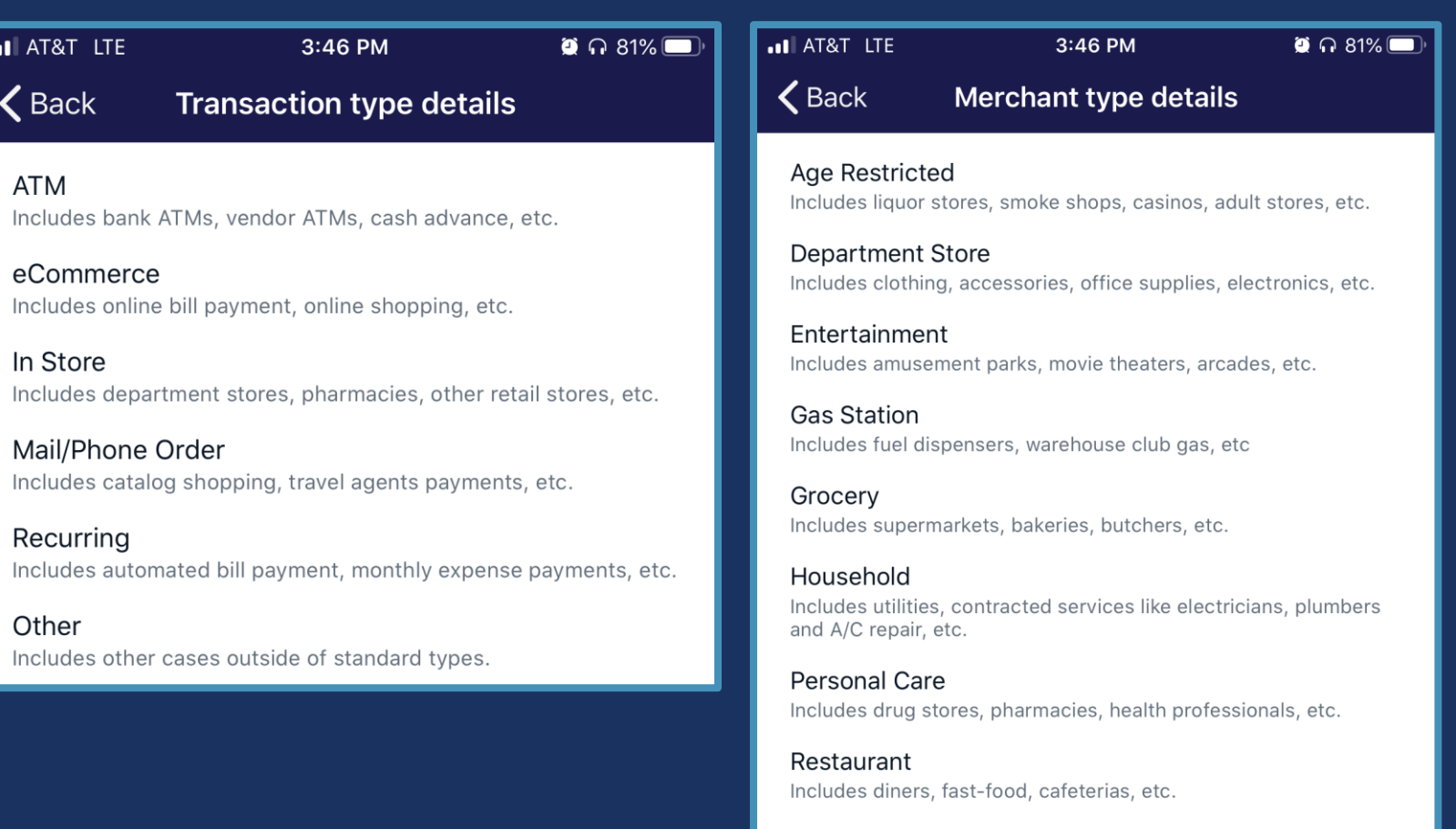

Travel Includes airlines, car rentals, hotels, etc.

Other Purchases at other merchants

## Reporting a Lost or Stolen Card

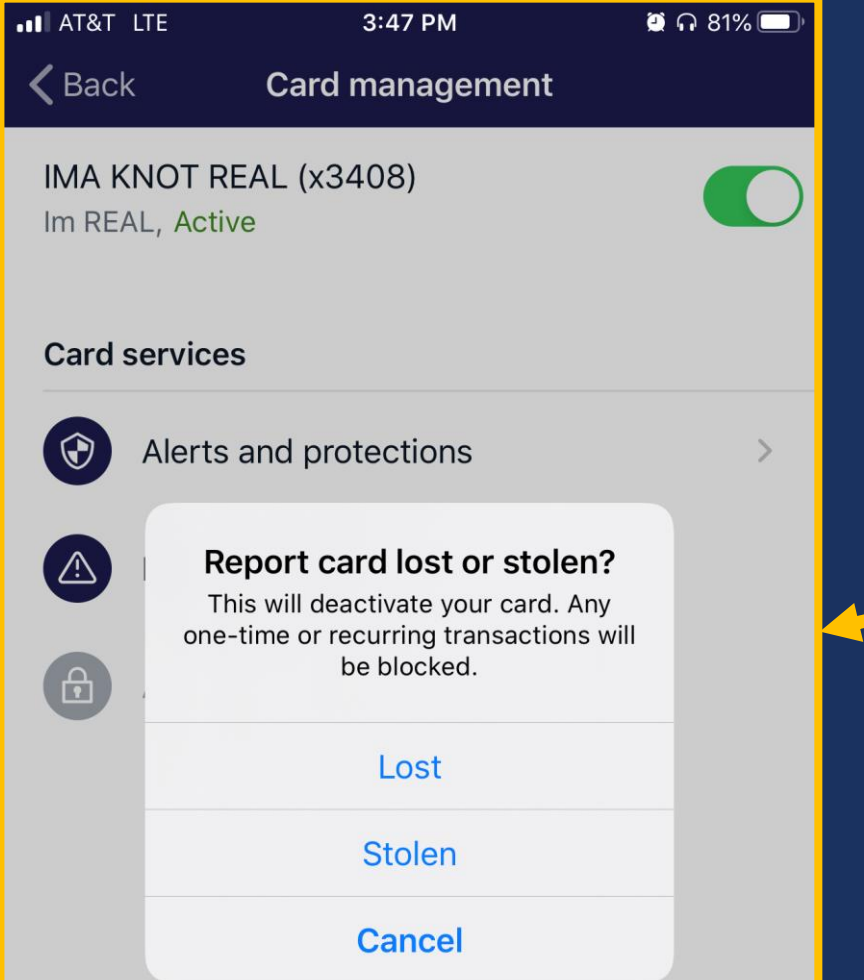

### From the Card Management menu you can report your card is lost or stolen.

Press Report Lost/Stolen to start the process on the main Card Management menu.

You will then have to choose and confirm the event, lost or stolen. Once that last selection is made the card will be deactivated. You will then need to contact the bank so we can begin the process to replace your card.

Activating a New Card From the Card Management Menu you can activate your card.

A newly issued card will appear in your list of available cards to manage, all you need to do once you have it in hand is press activate and follow the prompts.

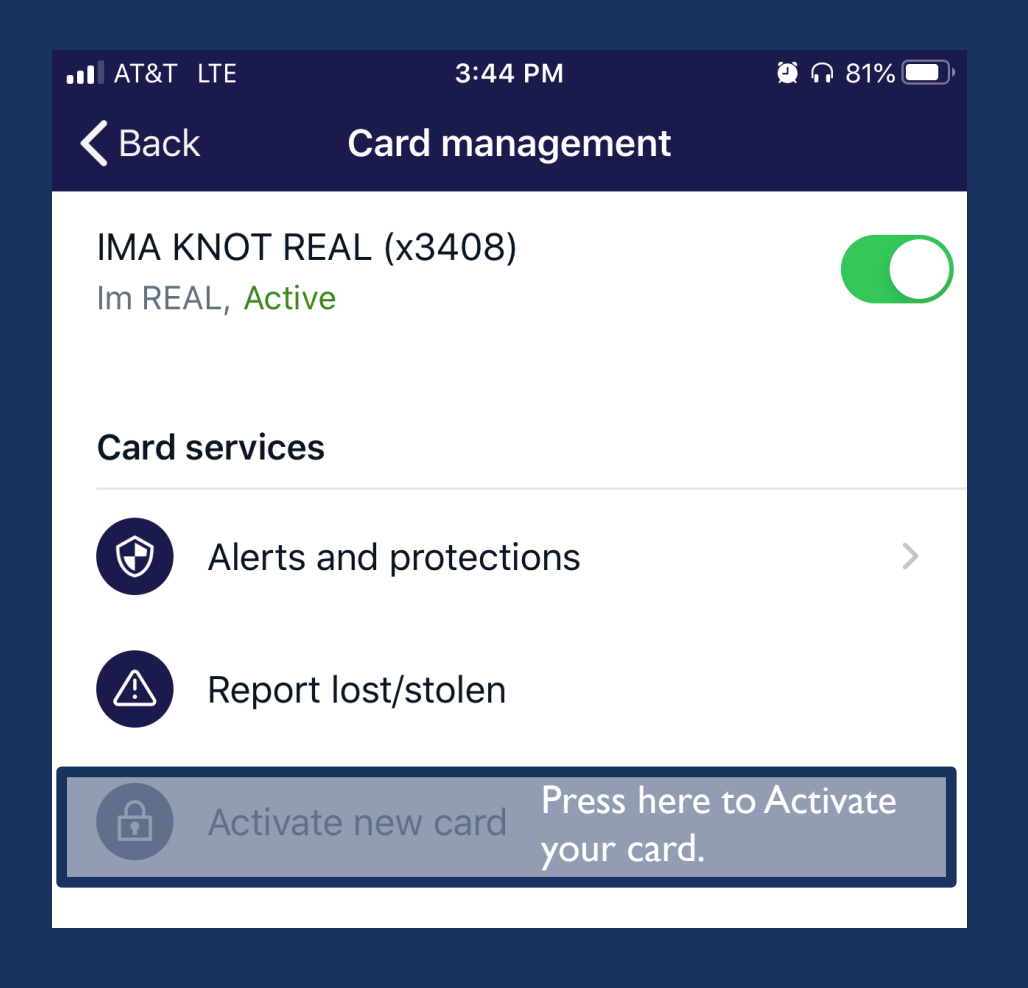